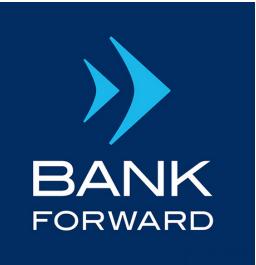

Member FDIC

# **Quicken for Windows Conversion Instructions**

*Express Web Connect*

### **INTRODUCTION**

As BANK FORWARD completes its system conversion, you will need to modify your Quicken settings to ensure the smooth transition of your data. Please reference the dates next to each task as this information is time sensitive

To complete these instructions, you will need your login credentials for online banking.

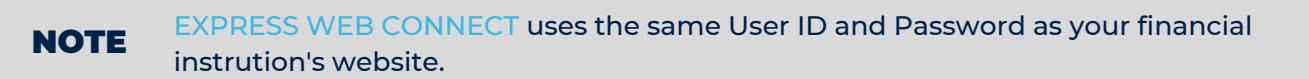

You should perform the following instructions exactly as described and in the order presented. If you do not, your online banking connectivity may stop functioning properly. This conversion should take 15–30 minutes.

**Thank you for making these important changes.**

## **DOCUMENTATION AND PROCEDURES**

#### **TASK 1: Conversion Preparation**

- Backup your data file. For instructions to back up your data file, choose HELP menu > QUICKEN HELP. Search for BACKUP DATA FILE and follow the instructions. 1.
- Download the latest Quicken Update. For instructions to download an update, choose HELP menu > QUICKEN HELP. Search for UPDATE SOFTWARE and follow the instructions. 2.

#### **TASK 2: Optional task - Complete a final download before 10/06/20**

- 1. Choose TOOLS menu > ONE STEP UPDATE.
- 2. Depending on how you manage financial institution passwords, you may be prompted to enter your Vault password at this time or to enter individual passwords in the One Step Update dialog.
- 3. In the ONE STEP UPDATE SETTINGS dialog, make sure all items are checked and click UPDATE NOW.
- 4. If new transactions were received from your connection, accept all new transactions into the appropriate registers.

**NOTE** If you need assistance matching transactions, choose HELP menu > QUICKEN HELP. Search for MATCHING TRANSACTIONS and follow the instructions.

#### **TASK 3: Disconnect Accounts in Quicken on/after 10/06/2020**

- 1. Choose TOOLS menu > ACCOUNT LIST.
- 2. Click the EDIT button of the account you want to deactivate.
- 3. In the ACCOUNT DETAILS dialog, click on the ONLINE SERVICES tab.
- 4. Click DEACTIVATE. Follow the prompts to confirm the deactivation.
- 5. Click on the GENERAL tab.
- 6. Remove the financial institution name and account number. Click OK to close the window.
- 7. Repeat steps for each account to be disconnected.

#### **TASK 4: Reconnect Accounts on/ after 10/13/2020**

- 1. Choose TOOLS menu > ACCOUNT LIST.
- 2. Click the EDIT button of the account you want to activate.
- 3. In the ACCOUNT DETAILS dialog, click on the ONLINE SERVICES tab.
- 4. Click on the GENERAL tab.
- 5. Use ADVANCED SETUP to activate your account.
- 6. Enter BANK FORWARD in the search field, select the name in the list and click NEXT.
- 7. If presented with the Selected Connection Method screen, select EXPRESS WEB CONNECT.
- 8. Enter your USER ID and PASSWORD. Click CONNECT.

NOTE You may be presented with a security question from your Financial Institutions prior to receiving your accounts.

Ensure you associate the account to the appropriate account already listed in Quicken. You will want to select LINK TO AN EXISTING ACCOUNT and select the matching accounts in the dropdown menu. 9.

# IMPORTANT

Do NOT select ADD TO QUICKEN unless you intend to add a new account to Quicken. If you are presented with accounts you do not want to track in this data file, select IGNORE - DON'T DOWNLOAD INTO QUICKEN.

- 10. After all accounts have been matched, click NEXT. You will receive confirmation that your accounts have been added.
- 11. Click DONE or FINISH.